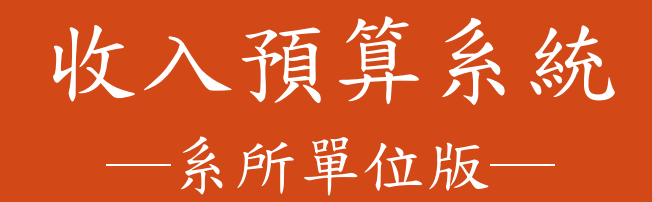

會計室 使用手冊

### 大葉大學 電子計算機中心

2013 年 12 月

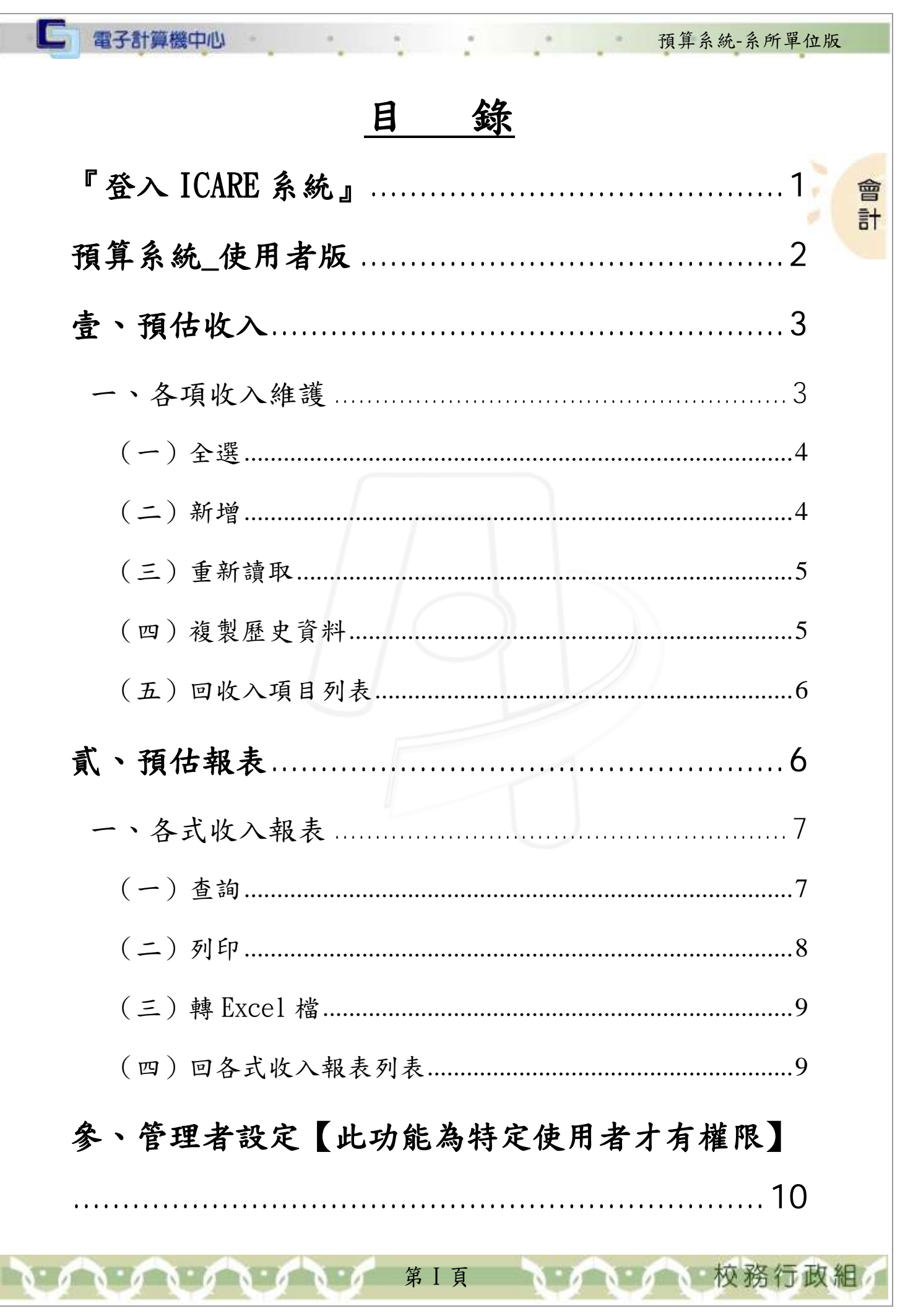

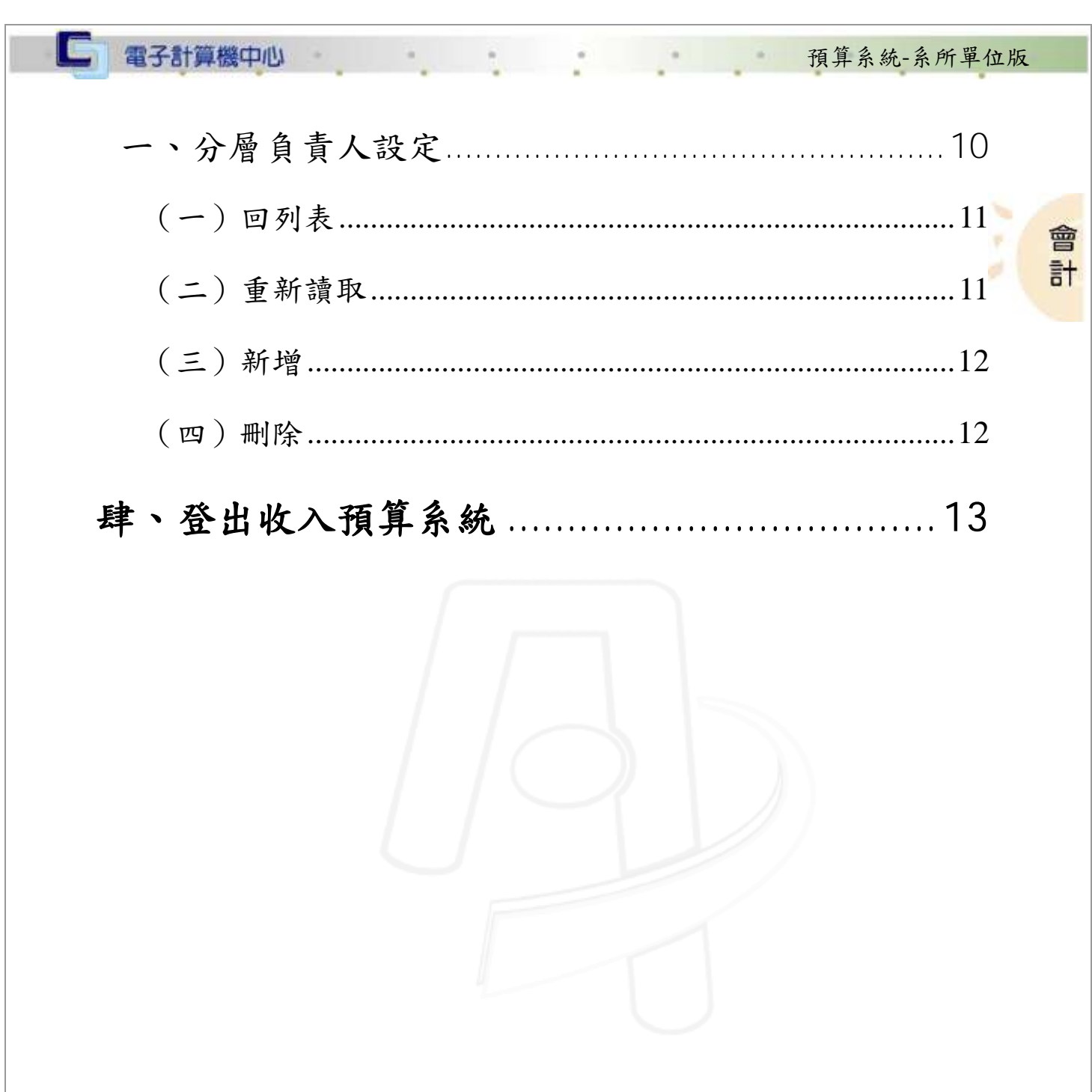

第II頁

 $\sqrt{1}$ 

**ALANDRE** 

N.

● 校務行政組

 $\overline{1}$ 

<span id="page-3-0"></span>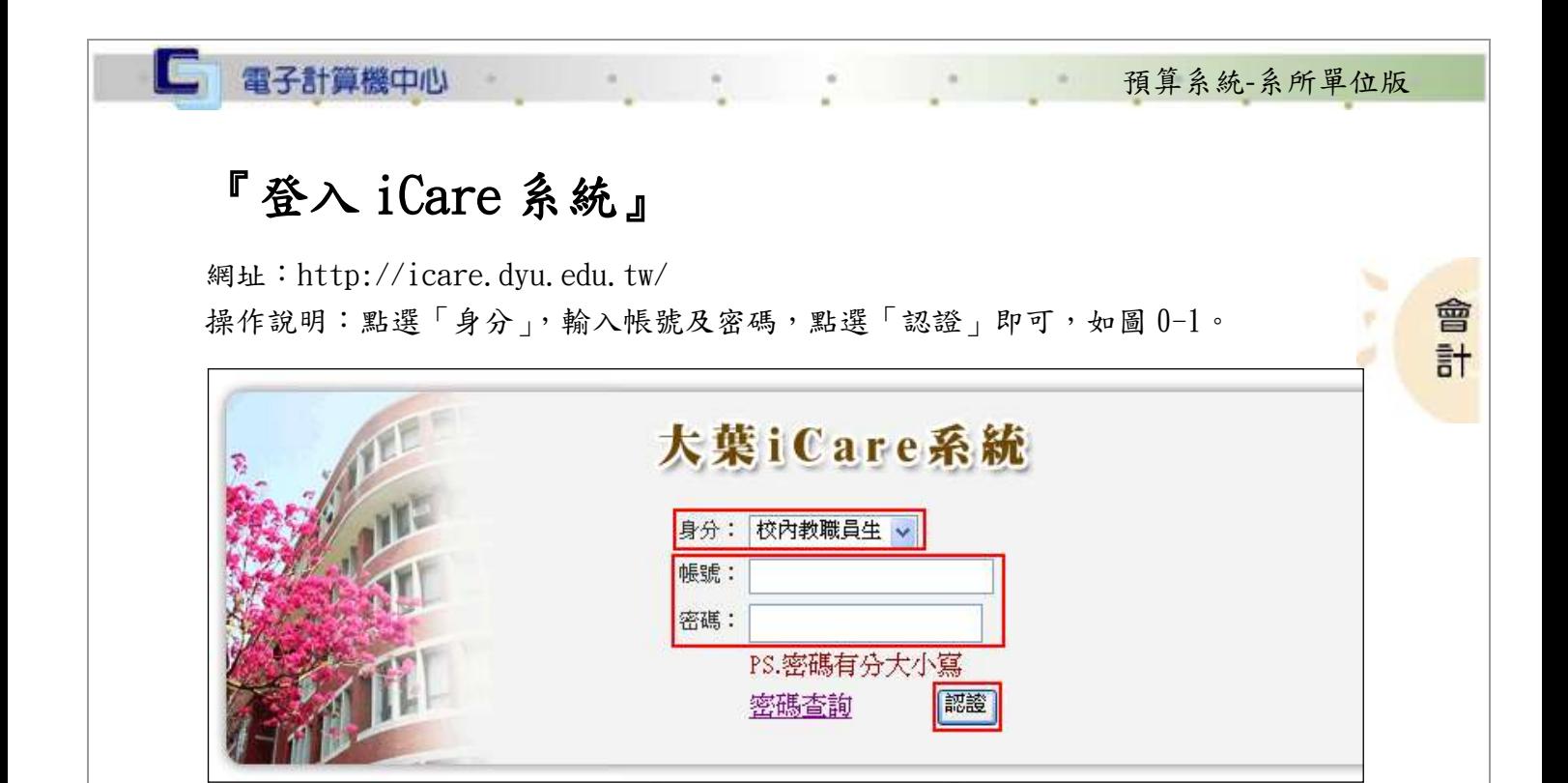

【圖 0-1】

登入會計預算系統:

操作說明:先點選「教職員共用區」之「動態選單」,如圖 0-2,再選取「經費類別」 後點選「收入預算系統」即可,如圖 0-3。

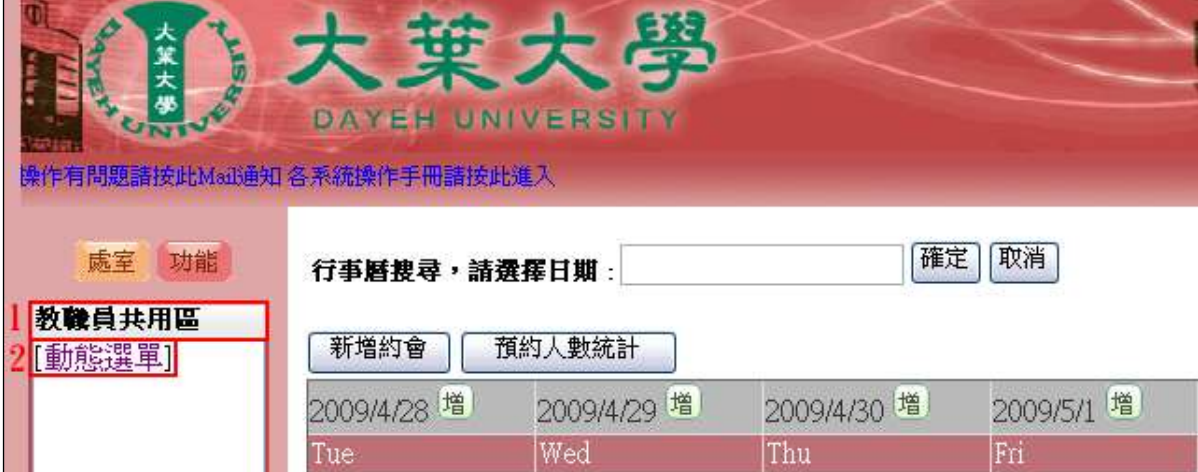

【圖 0-2】

第 1 頁

、校務行政組

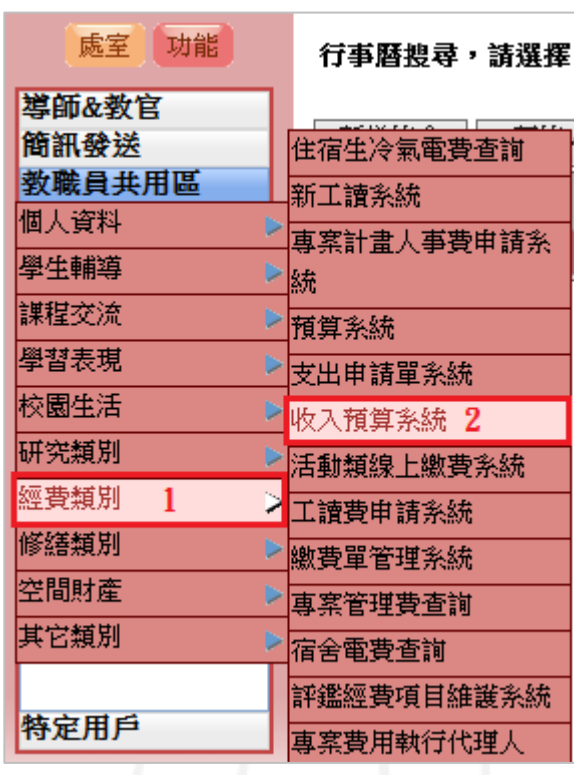

預算系統-系所單位版

w

× ø

校務行政組

會計

【圖 0-3】

# <span id="page-4-0"></span>預算系統\_使用者版

G

電子計算機中心

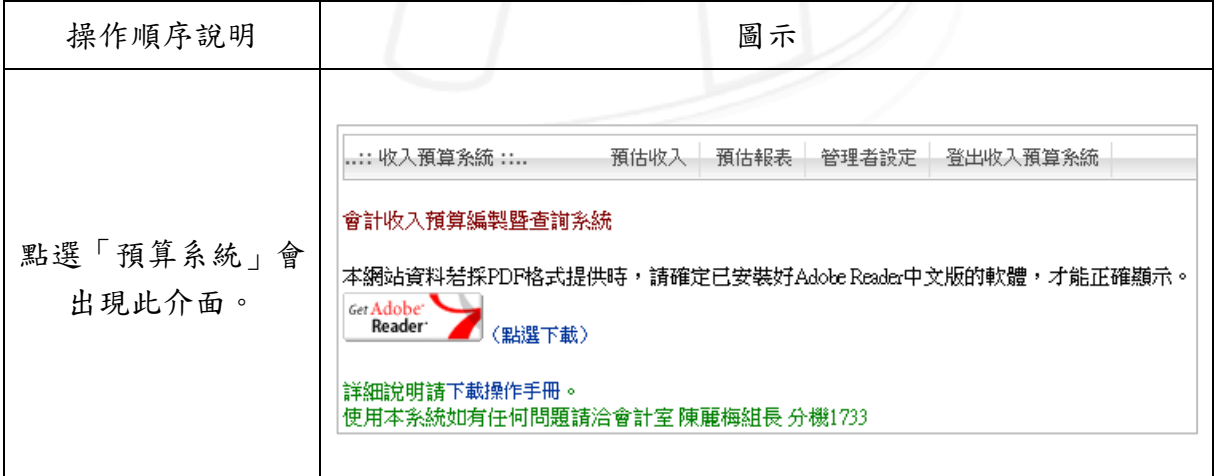

【圖 0-4】

第 2 頁

# <span id="page-5-0"></span>壹、預估收入

□ 電子計算機中心

會 操作順序說明 圖示 計 選取上方「」。 ...: 收入預算条統 ::.. 預估收入 預估報表 管理者設定 登出收入預算系統

預算系統-系所單位版

#### <span id="page-5-1"></span>一、各項收入維護

 $\mathcal{L}$  .  $\mathcal{L}$  ,  $\mathcal{L}$  ,  $\mathcal{L}$  ,  $\mathcal{L}$ 

功能說明:提供使用者維護各項收入之資料。

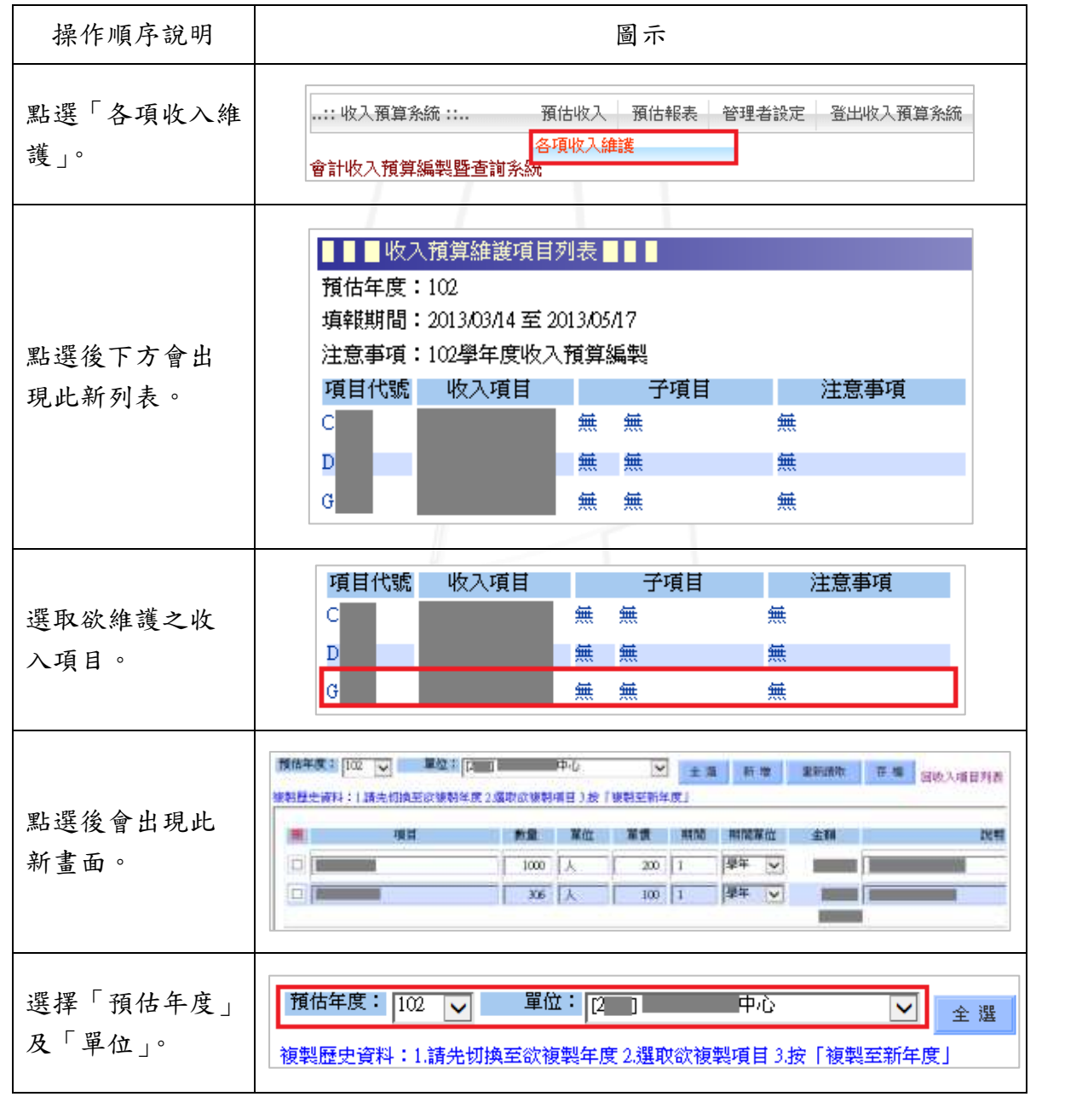

第 3 頁

**NEAM A 校務行政組** 

功能說明: 提供使用者維護預估收入之資料。

# <span id="page-6-0"></span>(一)全選

□ 電子計算機中心

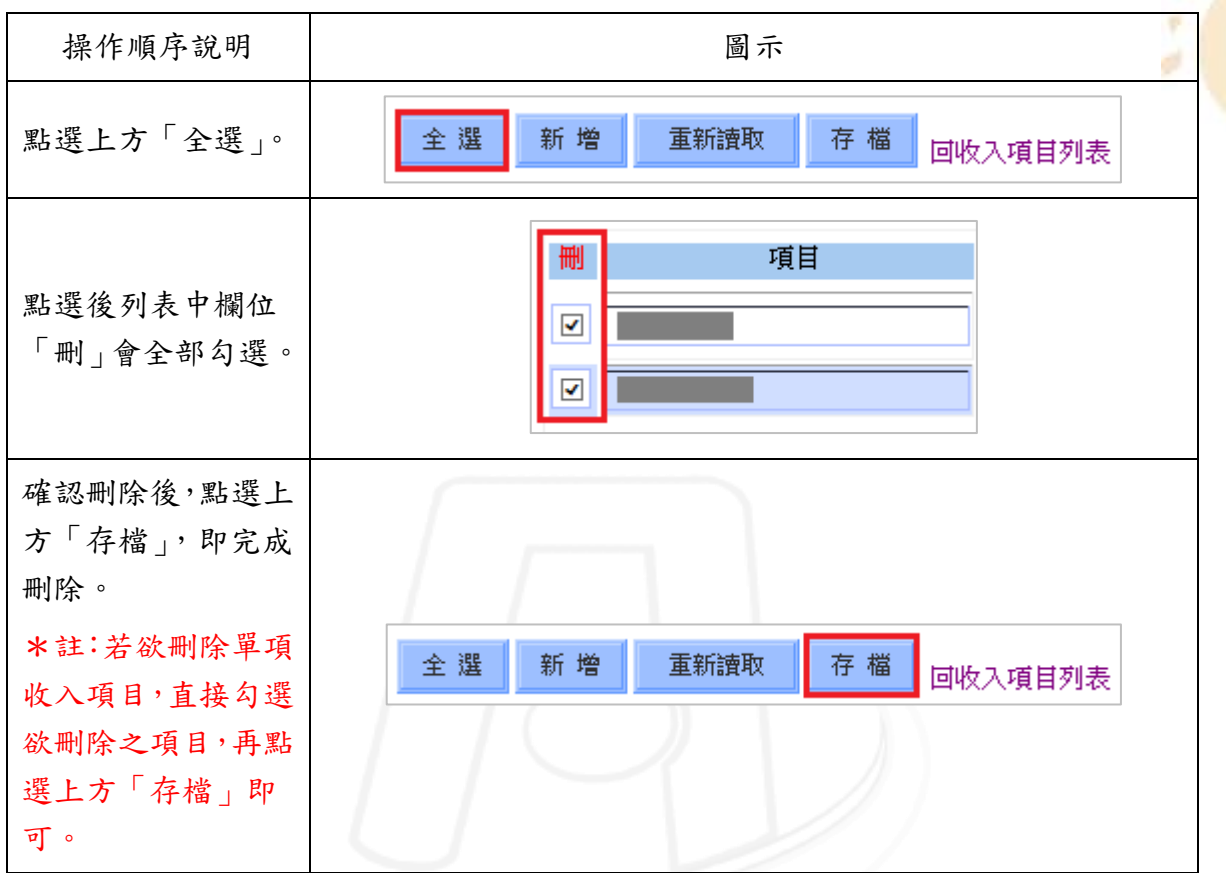

預算系統-系所單位版

● 校務行政組

會計

#### 功能說明: 提供使用者刪除所有收入項目。

14

### <span id="page-6-1"></span>(二)新增

功能說明: 提供使用者新增收入項目。

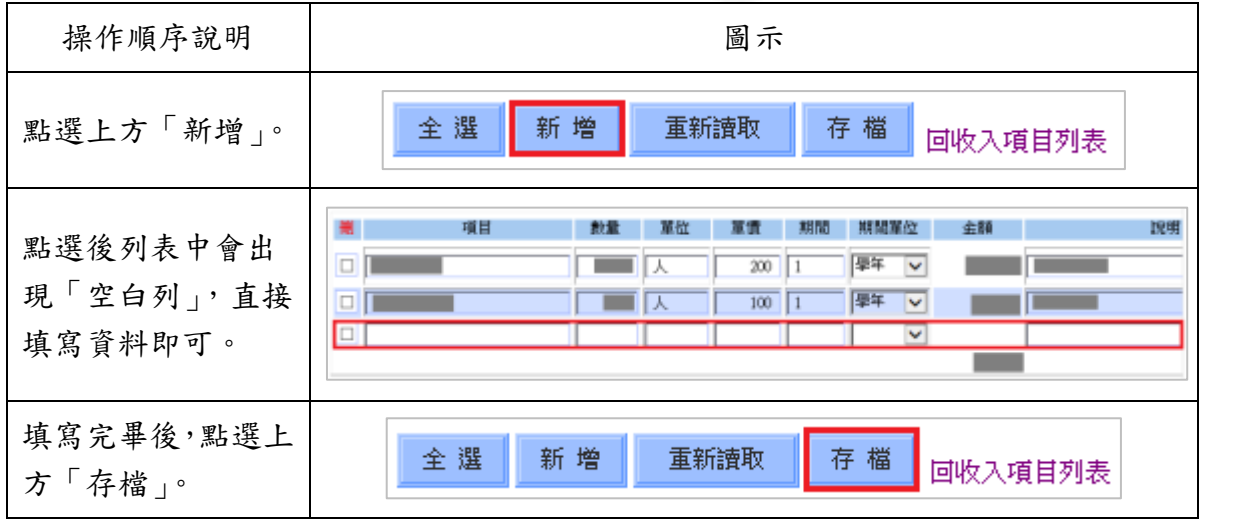

第 4 頁

# <span id="page-7-0"></span>(三)重新讀取

□ 電子計算機中心

功能說明: 提供使用者重新讀取收入項目資料。

 $\alpha$ 

 $\sim$ 

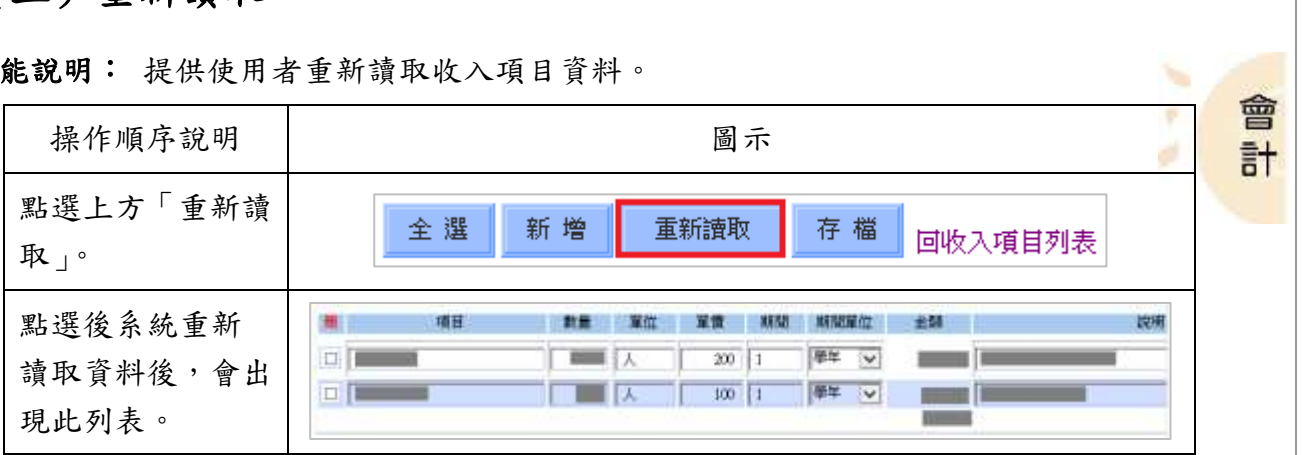

### <span id="page-7-1"></span>(四)複製歷史資料

功能說明: 提供使用者複製歷史資料。

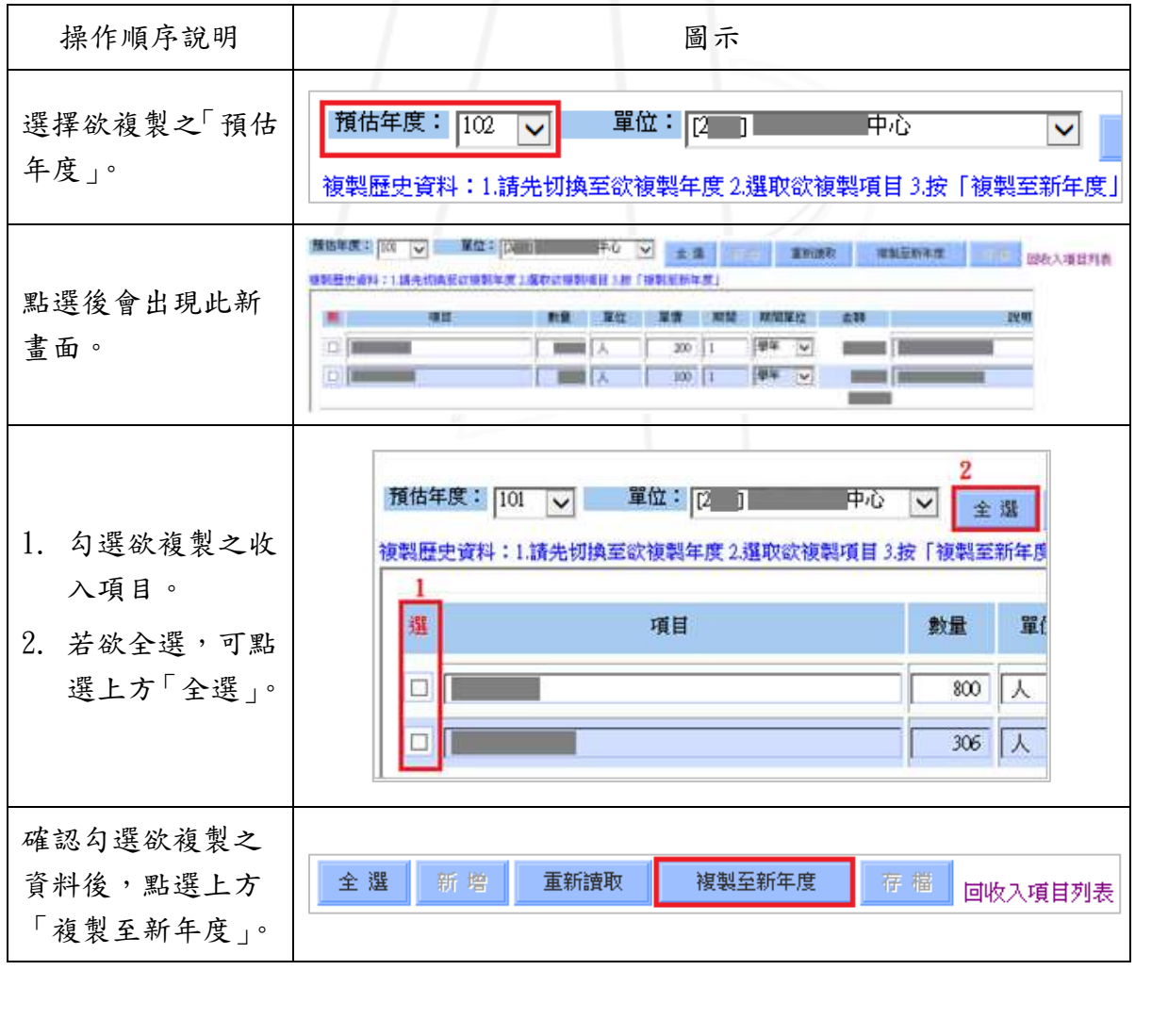

第 5 頁

預算系統-系所單位版

小 校務行政組

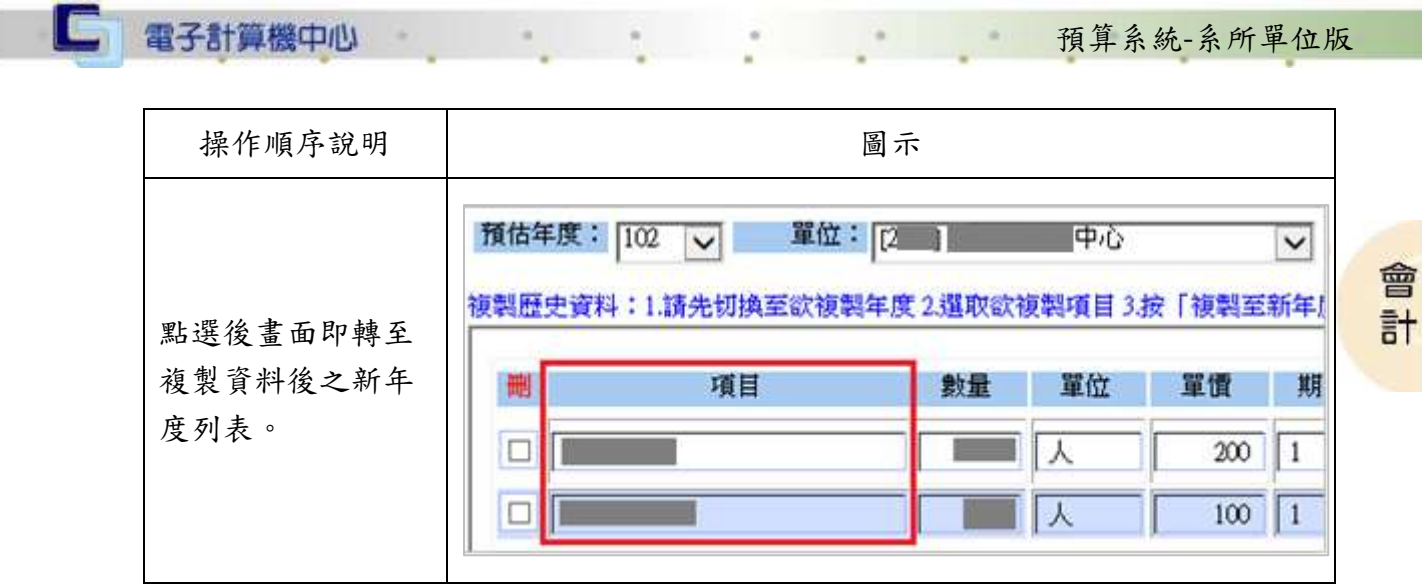

### <span id="page-8-0"></span>(五)回收入項目列表

功能說明: 提供使用者回到收入項目列表。

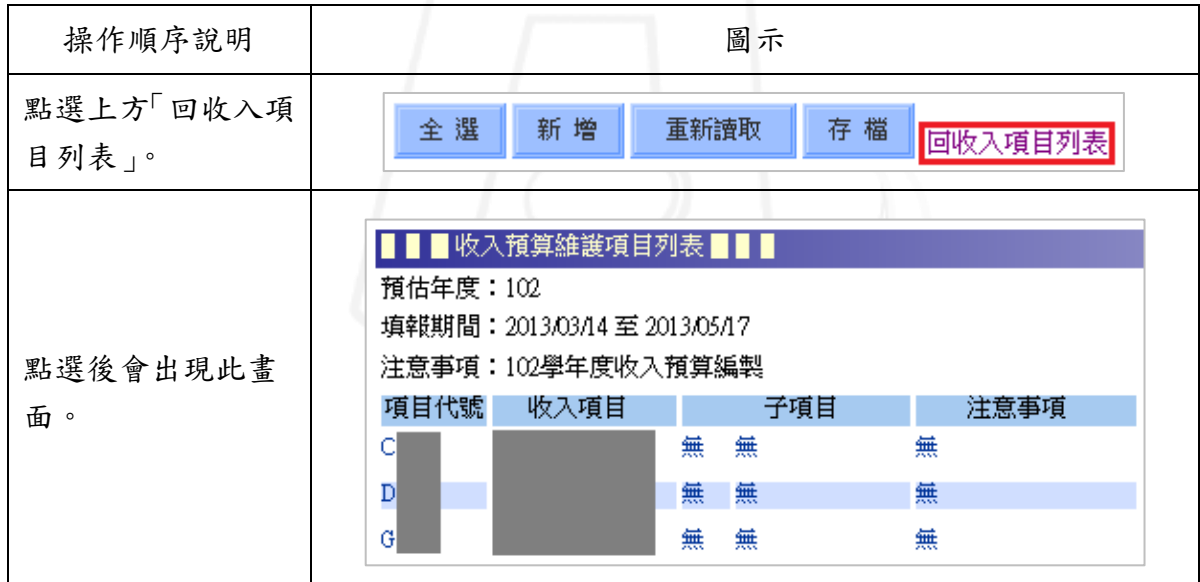

# <span id="page-8-1"></span>貳、預估報表

 $\sqrt{N}$ 

功能說明:提供使用者查詢預估報表。

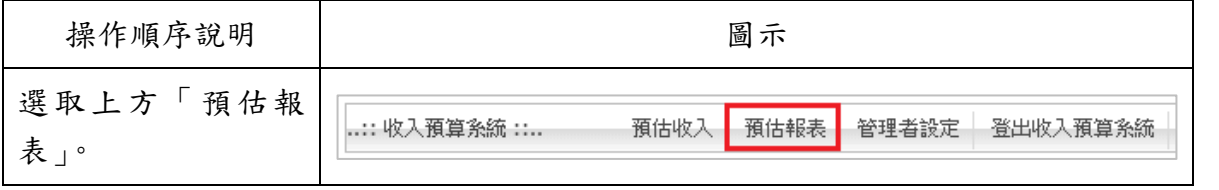

第 6 頁

、 / 、 校務行政組

## <span id="page-9-0"></span>一、各式收入報表

#### 功能說明:提供使用者查詢各式收入報表。

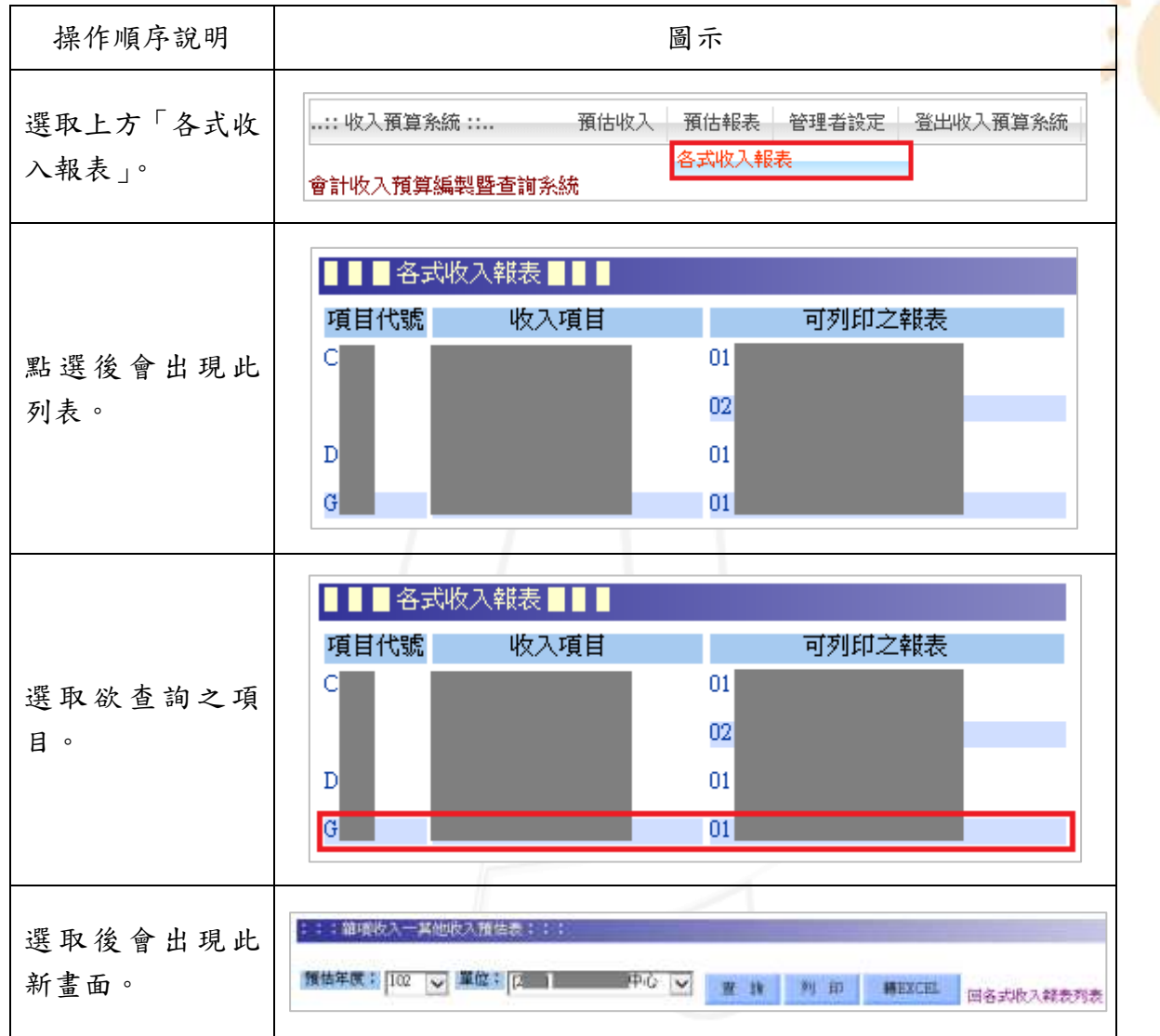

### <span id="page-9-1"></span>(一)查詢

功能說明: 提供使用者查詢收入報表明細。

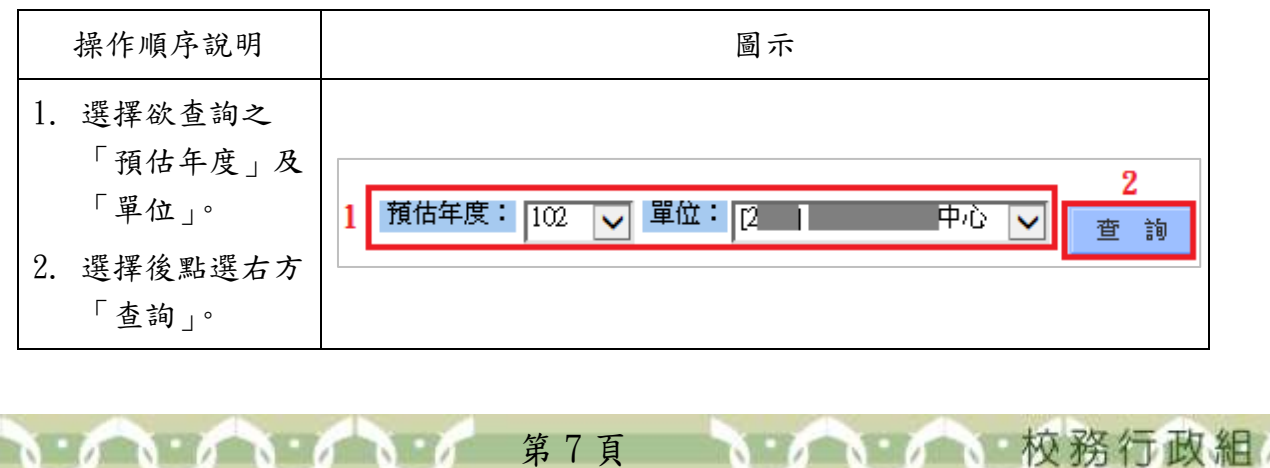

預算系統-系所單位版

會計

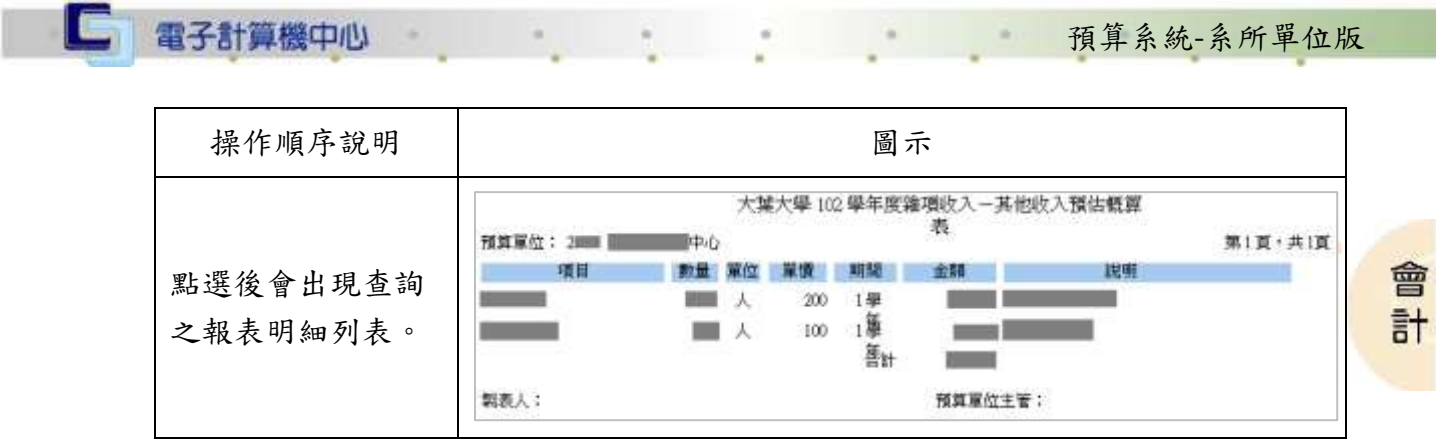

# <span id="page-10-0"></span>(二)列印

功能說明: 提供使用者列印收入報表。

第 8 頁

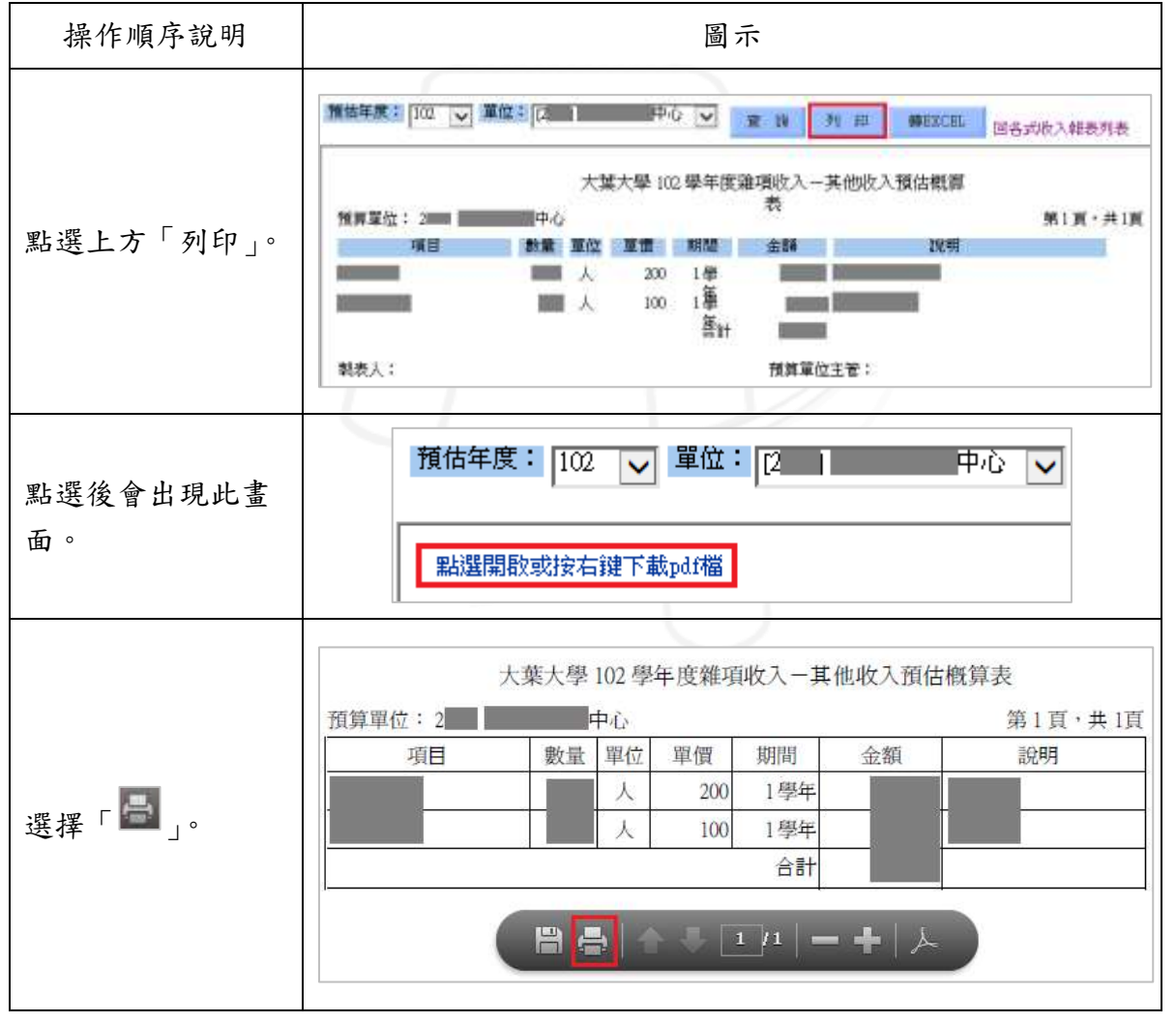

1 / 1 / 校務行政組

<span id="page-11-0"></span>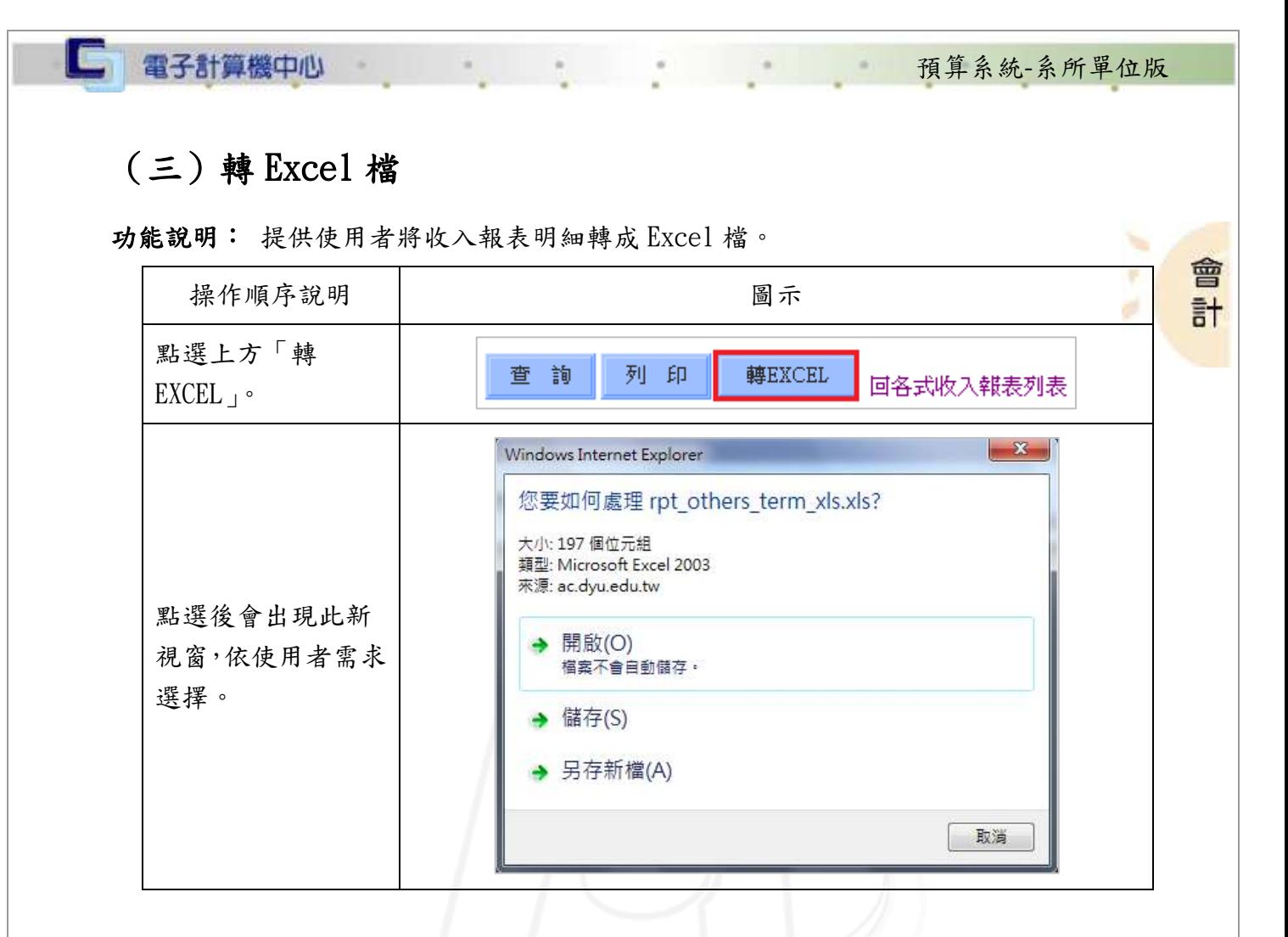

#### <span id="page-11-1"></span>(四)回各式收入報表列表

功能說明: 提供使用者直接回到各式收入報表之列表。

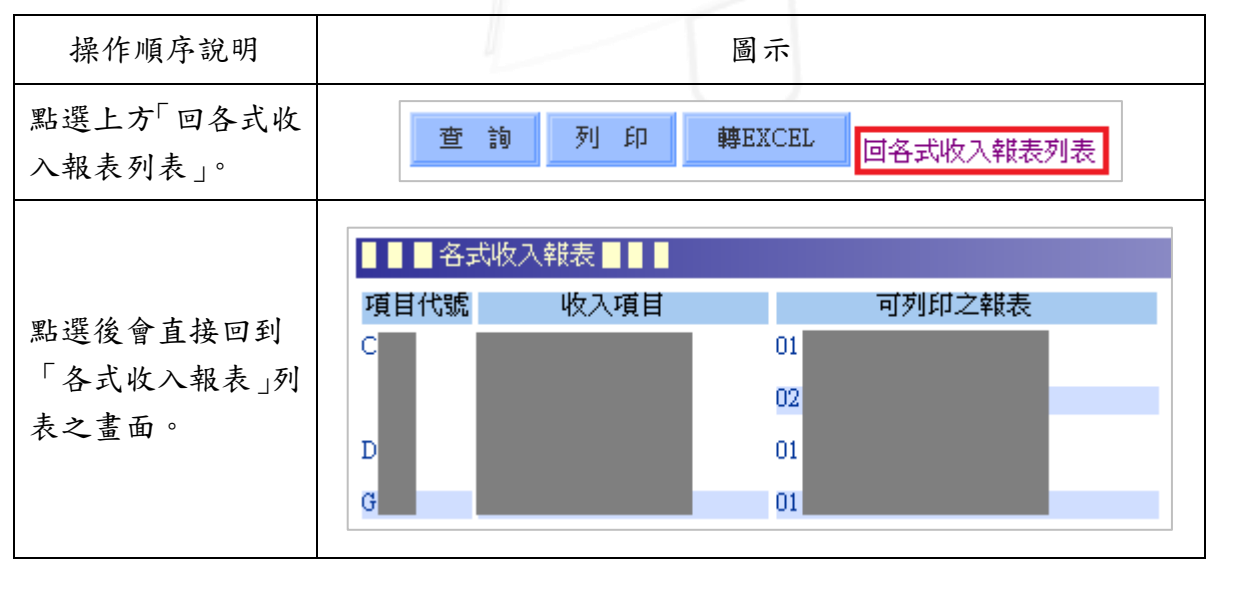

第 9 頁

**N 6 N 6 N 校務行政組** 

、校務行政組

 $\mathcal{R}_{\text{in}}$ 

# <span id="page-12-0"></span>參、管理者設定【此功能為特定使用者才有權限】

功能說明:提供使用者設定分層負責人。

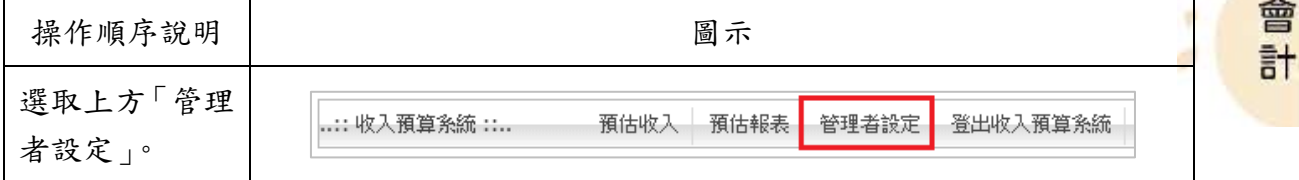

### <span id="page-12-1"></span>一、分層負責人設定

功能說明:提供使用者設定分層負責人。

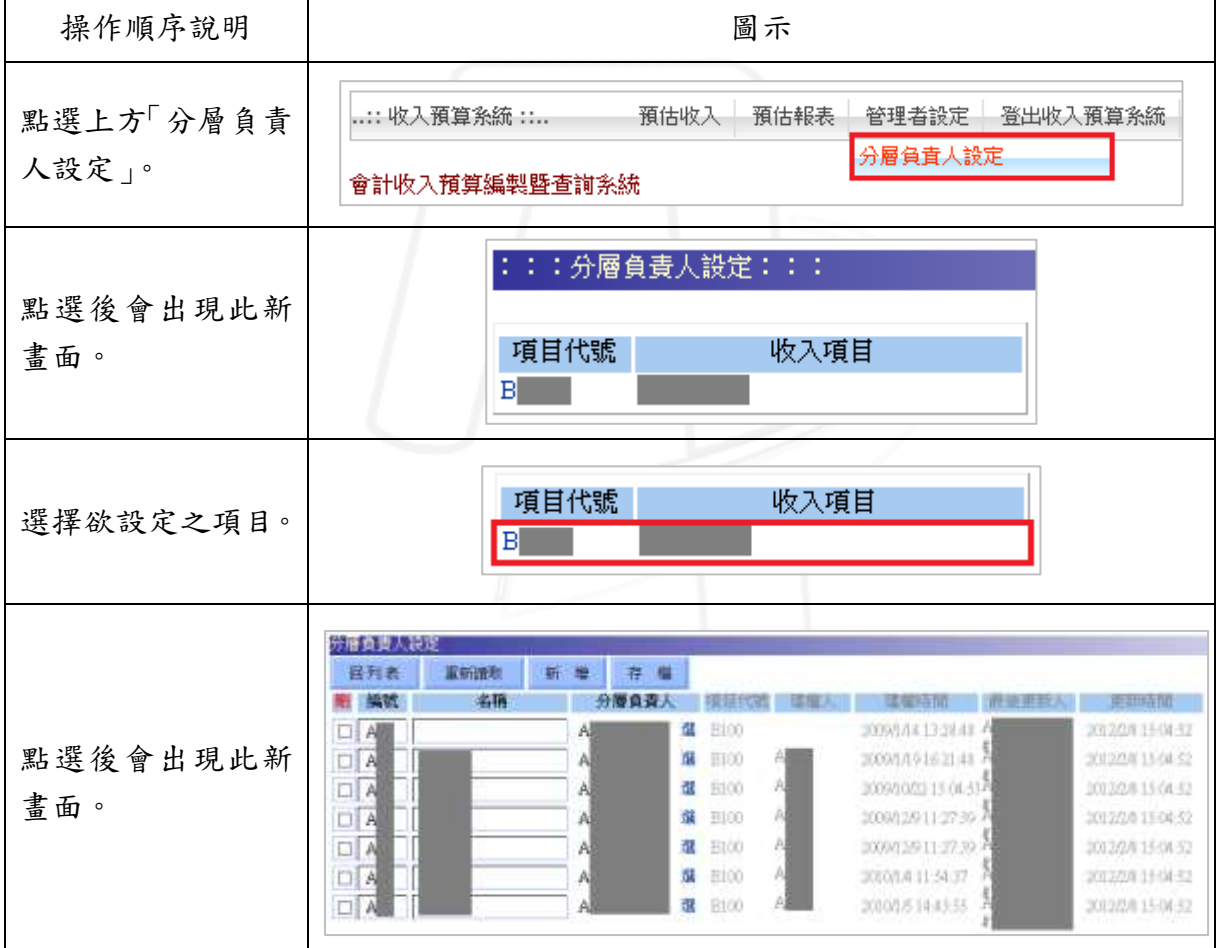

第 10 頁

<span id="page-13-0"></span>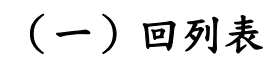

□ 電子計算機中心

功能說明:提供使用者回到總列表畫面。

 $\alpha$ 

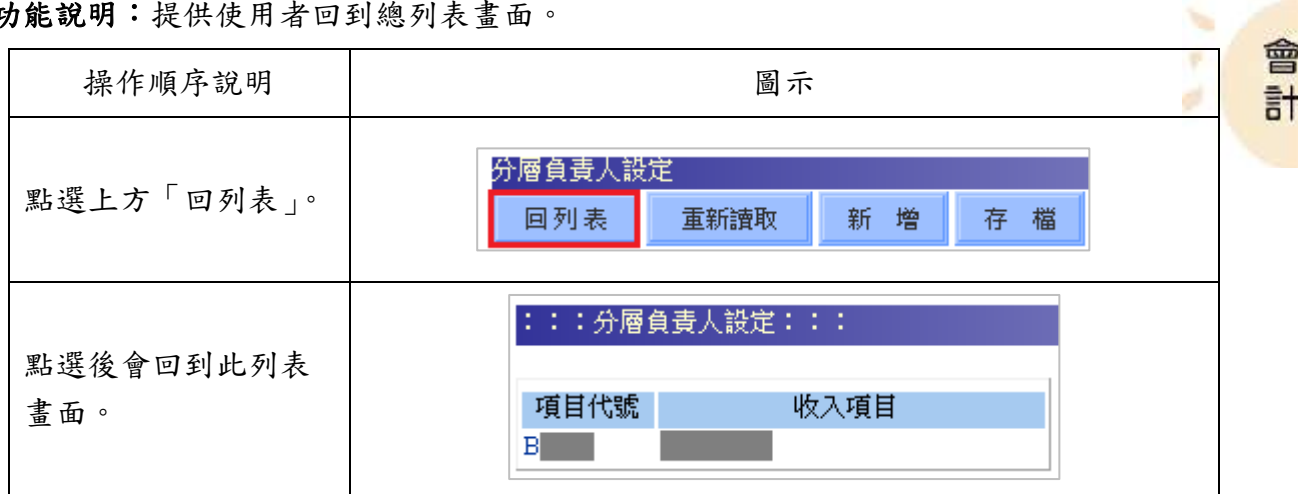

預算系統-系所單位版

6 校務行政組

# <span id="page-13-1"></span>(二)重新讀取

 $\sqrt{N}$ 

功能說明:提供使用者重新讀取資料列表。

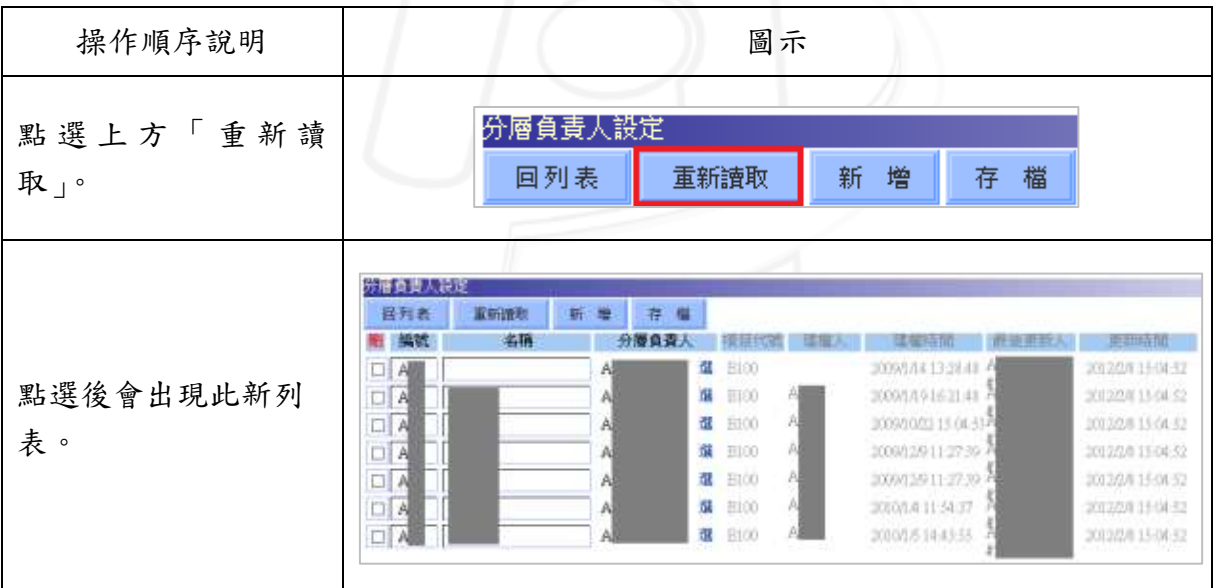

第 11 頁

<span id="page-14-0"></span>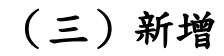

□ 電子計算機中心

功能說明:提供使用者新增資料。

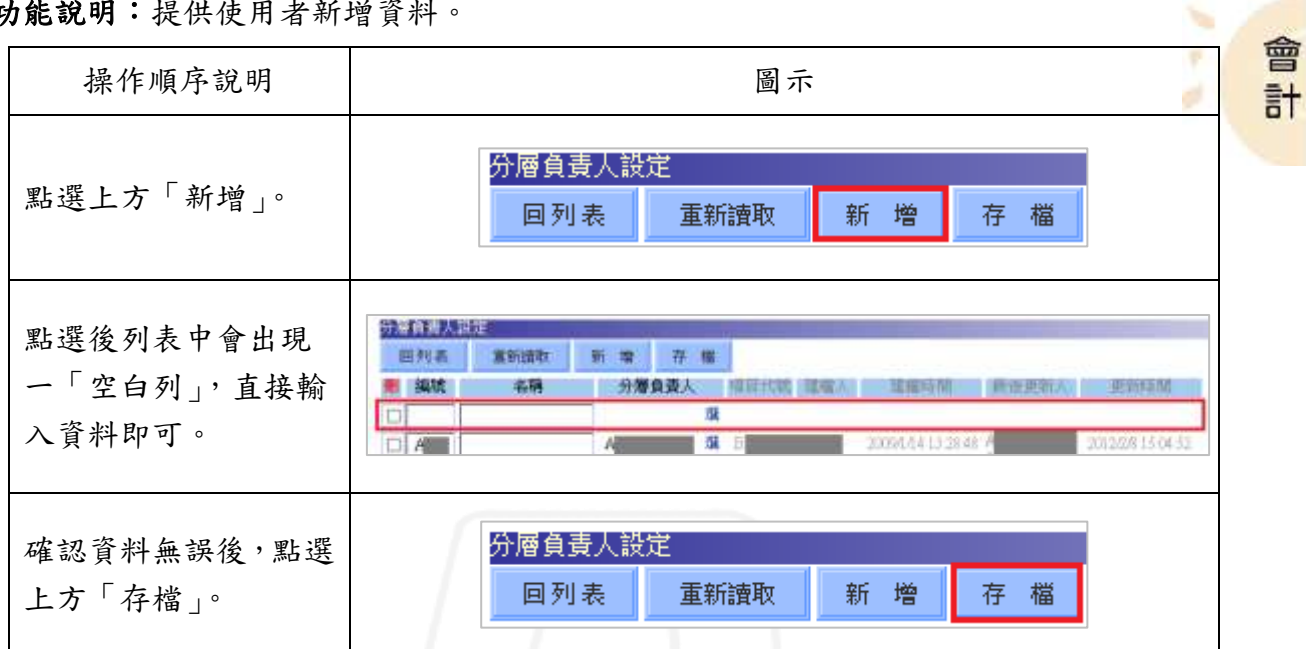

<span id="page-14-1"></span>(四)刪除

 $\sqrt{N}$ 

功能說明:提供使用者刪除資料。

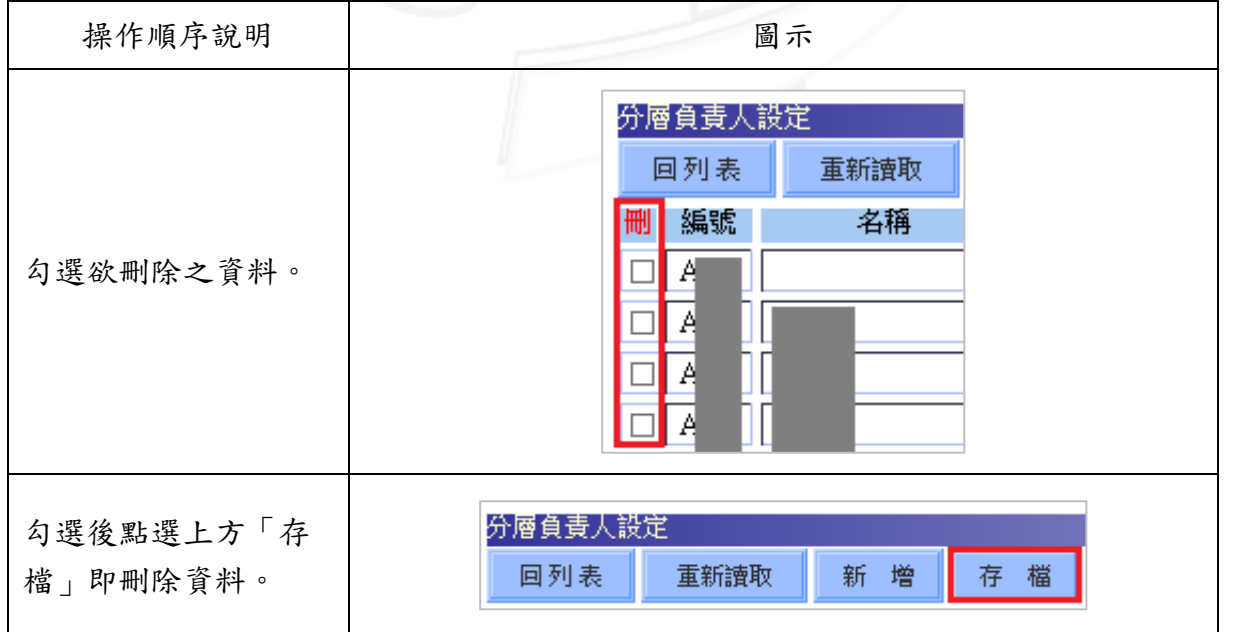

第 12 頁

● ● ● ● 校務行政組

預算系統-系所單位版

 $\sqrt{N}$ 

# <span id="page-15-0"></span>肆、登出收入預算系統

功能說明:提供使用者登出預算系統。

\*點選及登出預算系統。務必確認已儲存已更改之資料。

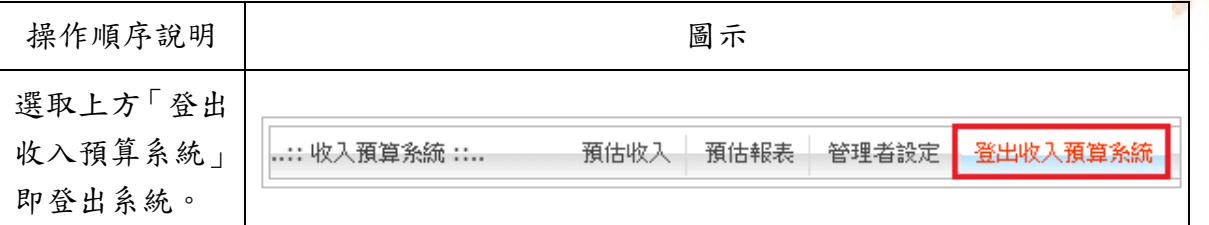

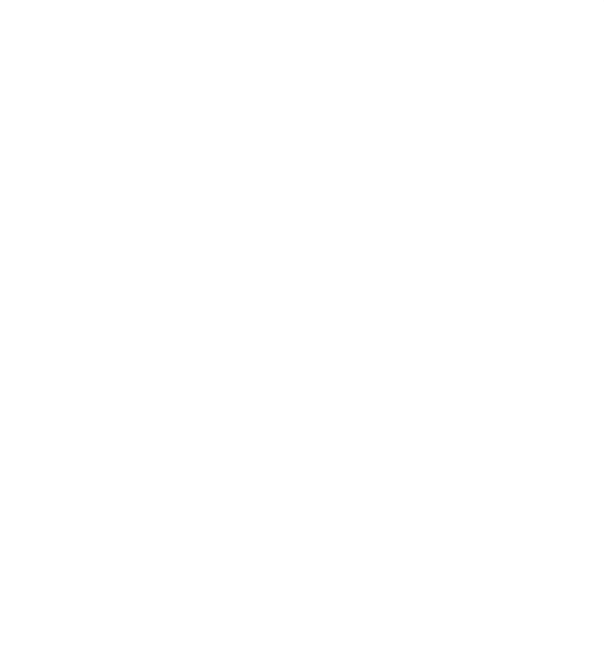

第 13 頁

會計

٠

預算系統-系所單位版